## **Nelnet Make a Payment**

From SIS, you will be taken to the Enterprise landing page. Click on the green "Make a Payment" button.

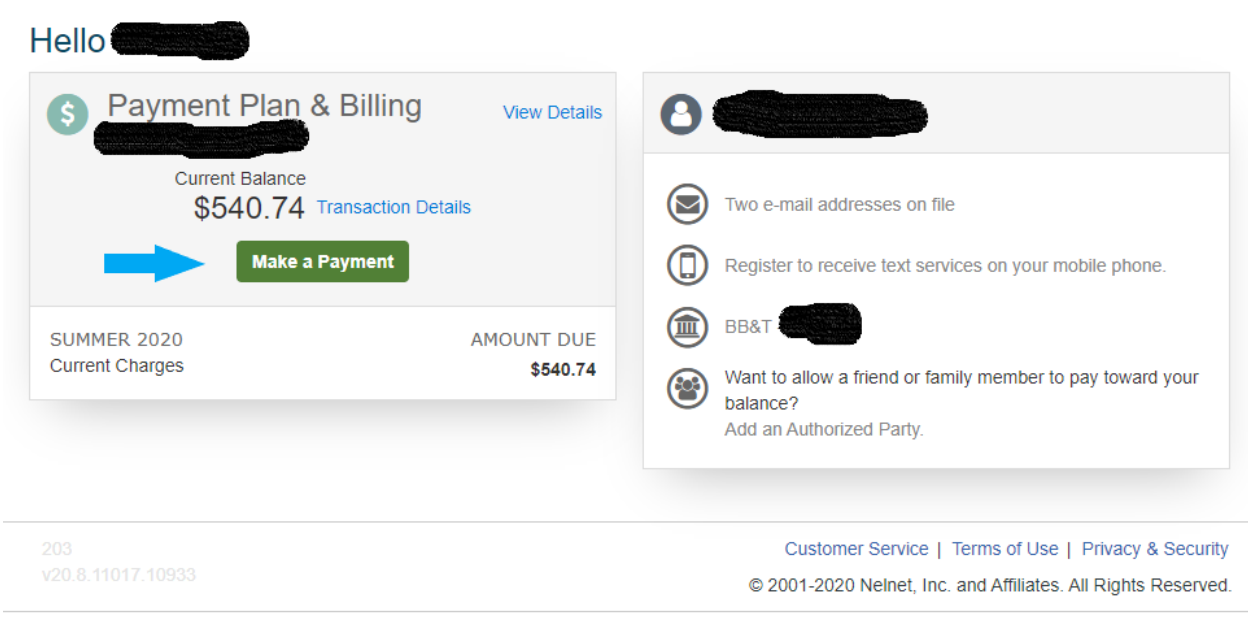

Each term that has an outstanding balance will display with the amount due for that term. You will enter the amount you want to pay for each term. After the amount is entered, click "Next – Payment Method".

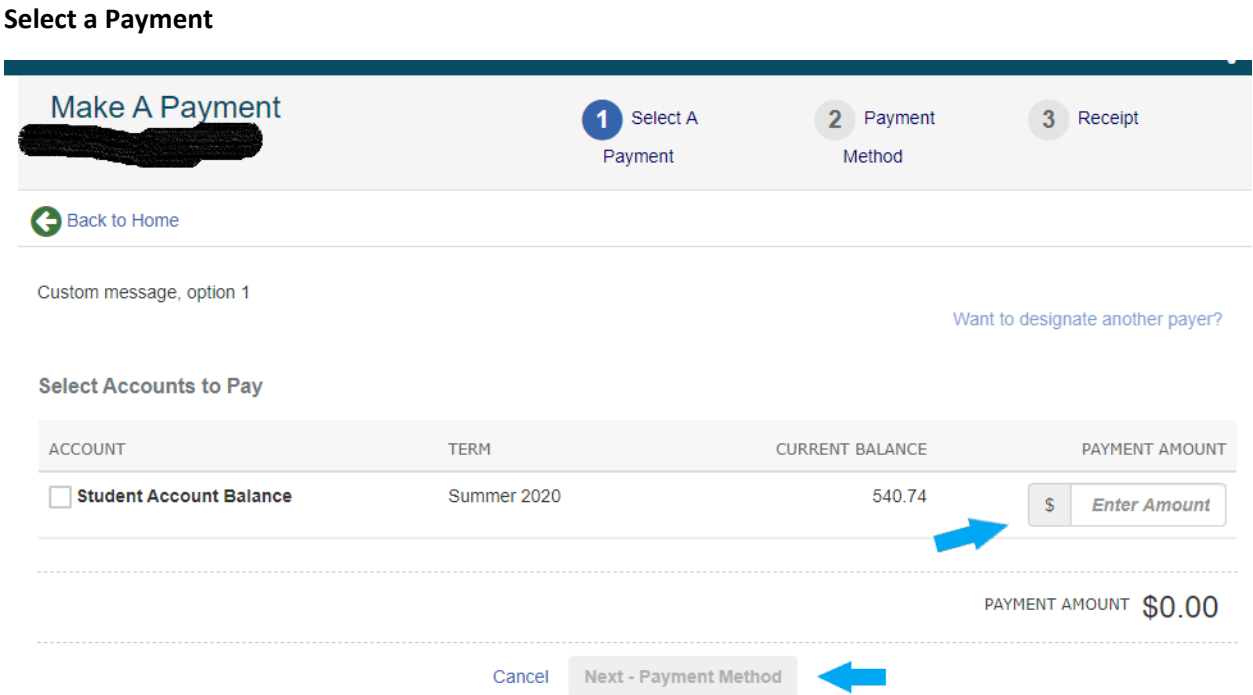

## **Payment Method**

The first time you make a payment in Enterprise, you will need to enter credit card or bank account information for the payment. You can choose to save that information for future use. Once you have entered/confirmed the billing information, you will click the button "Pay - \$XXX.XX Now" The amount will populate with the payment amount.

## **Receipt**

When the payment is processed, you will be taken to the Receipt page where a confirmation of your transaction will be displayed.